Når du har logget ind med de tilsendte brugernavn og adgangskode kommer du ind på 'kontrolpanel' , hvor du kan se dine muligheder i menuen til venstre.

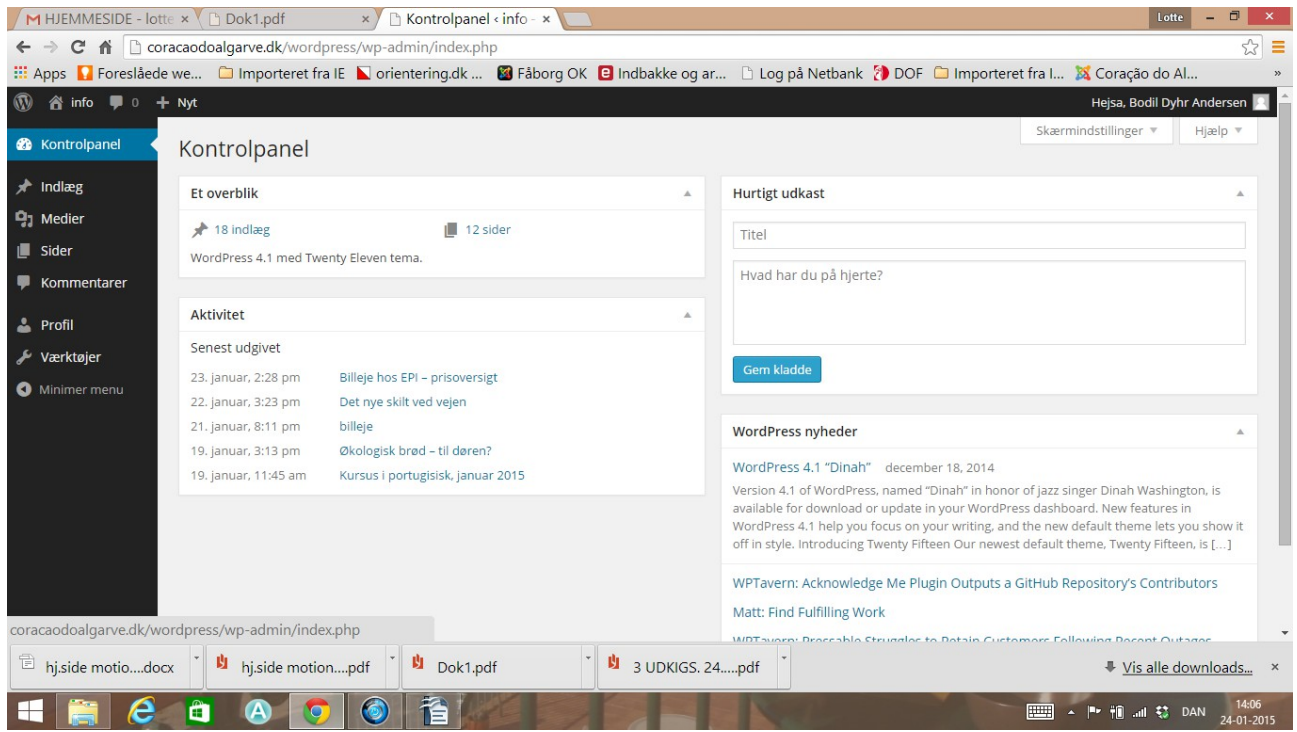

Gå ind på din profil og ret din adgangskode til en mere personlig en. Vælg 'indlæg', 'tilføj nyt', og skriv dit indlæg. Husk altid at afslutte med 'Udgiv'

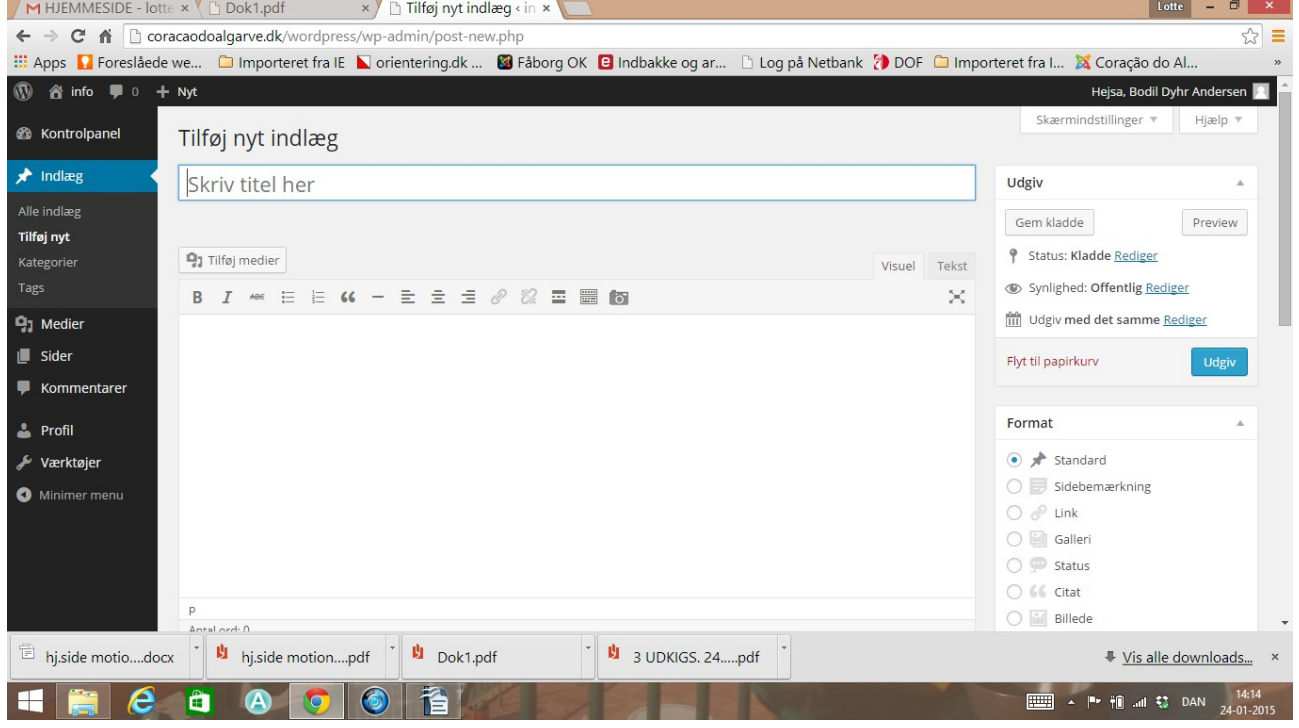

Du kan tilføje billeder ved at klikke 'tilføj medier'.

Vælg fanebladet 'upload filer' og klik'vælg filer'. Så finder du billedet på din pc og vælger 'åbn'. Billedet bliver nu uploadet til mediearkivet og kan indsættes på siden. Almindelige fotos fylder mange MB, så det vil være en god ide at formindske det inden du uploader det til hjemmesiden. Ellers tager det lang tid at åbne siden – det gider folk ikke vente på.

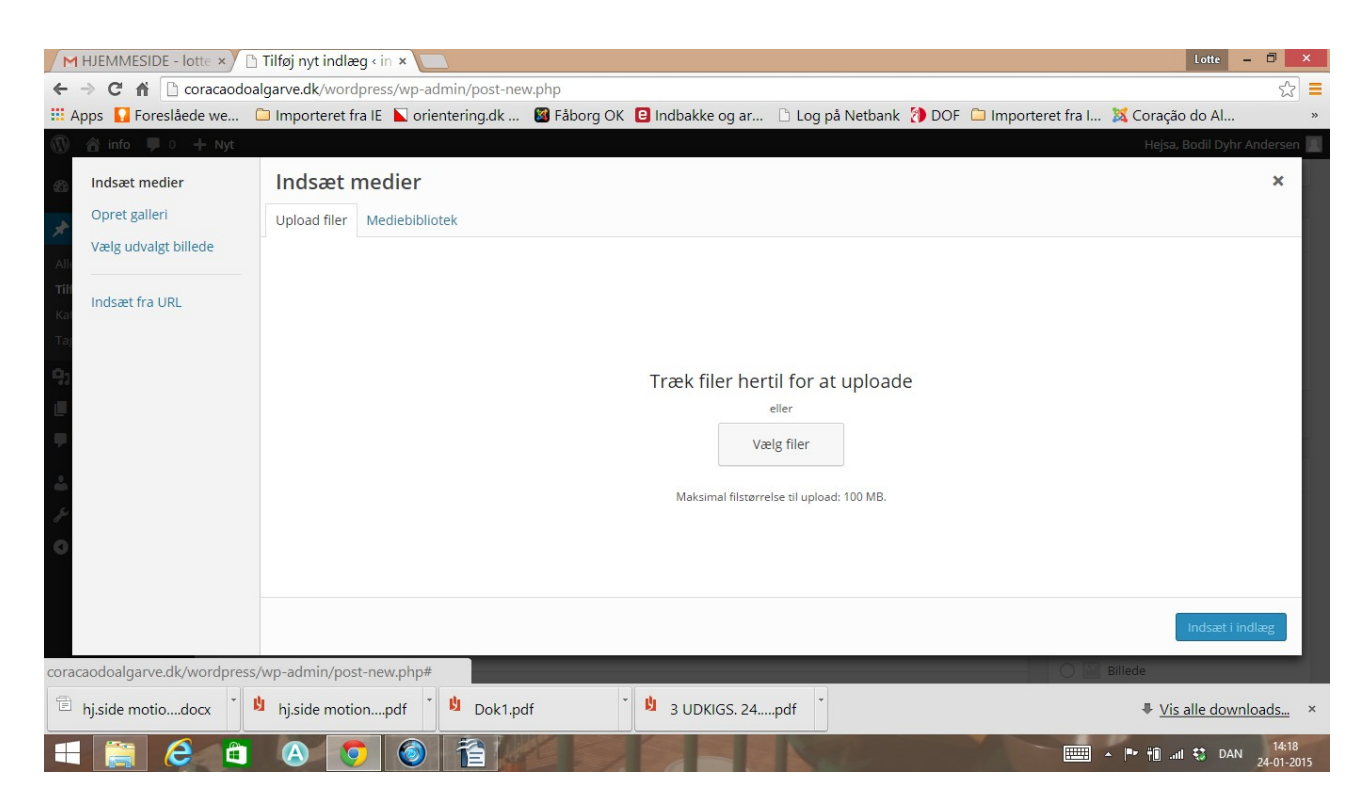

Alle indlæg bliver vist på øverst på forsiden, dvs bliver skubbet ned når næste indlæg laves.

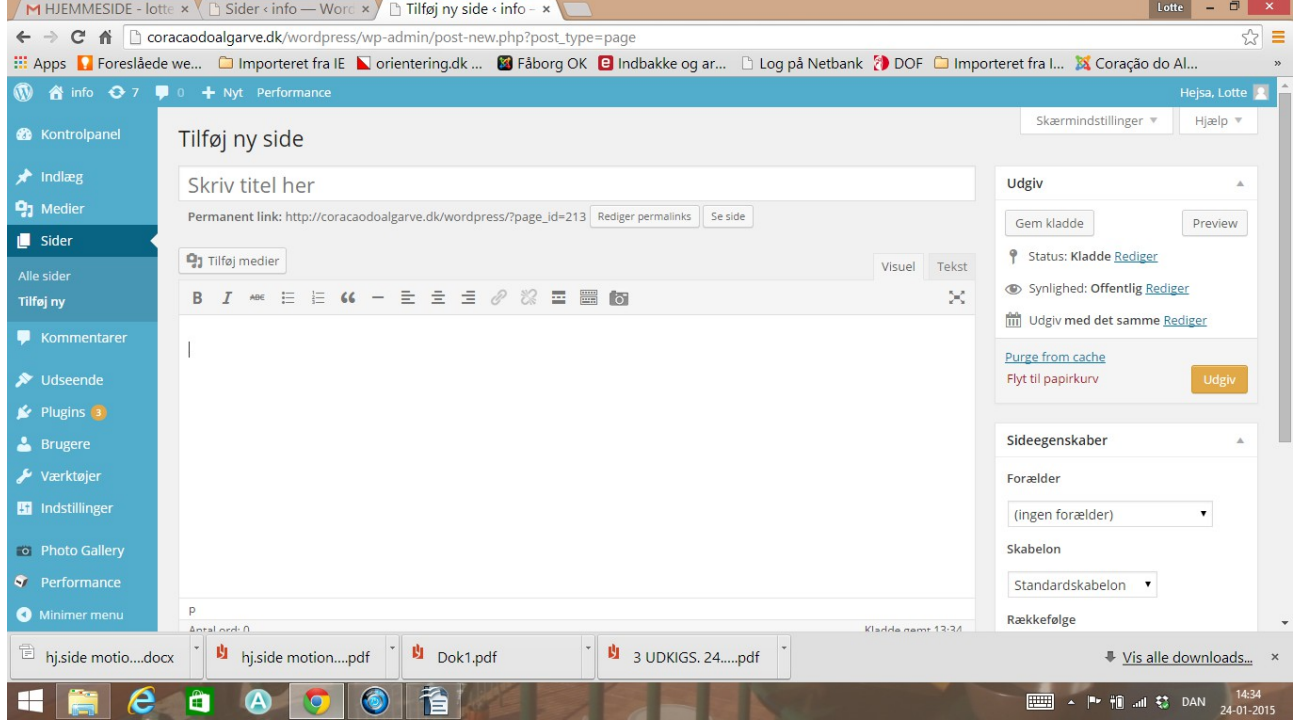

Hvis du vil lave en side, som har mere permanent karakter, vælger du 'sider', 'tilføj ny'.

Der skrives som ovenfor beskrevet og afslutte med 'udgiv'. Siden får automatisk sit eget menupunkt på forsiden. Du kan ikke ændre på menupunkterne som redaktør, det vil vi administratorer gøre efterfølgende hvis det er hensigtsmæssigt, f eks at flytte din side til at være et underpunkt under et hovedmenupunkt.

Prøv dig lidt frem, det er ikke så svært, som du tror. Hvis det bliver noget rod, skal vi nok hjælpe med at rydde op !